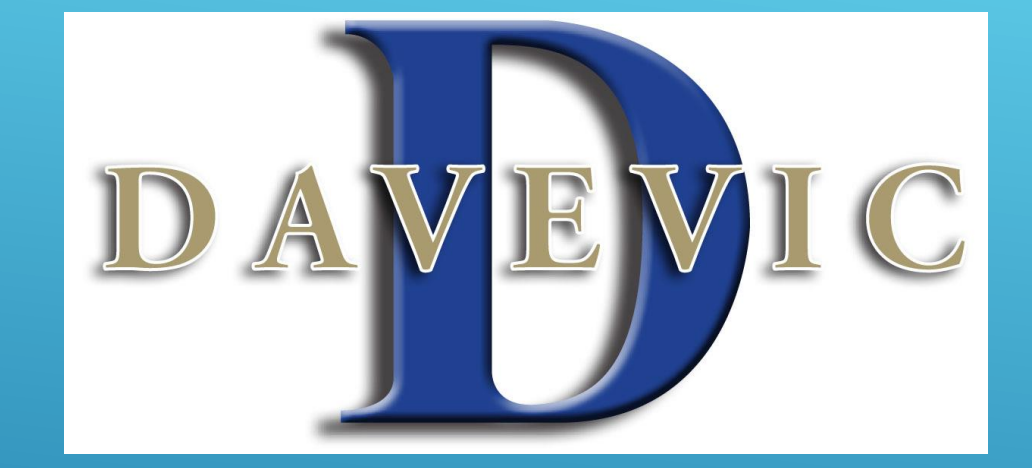

# CONSUMER PORTAL PROCEDURES FOR UPLOADING CLAIMS AND CHANGING PASSWORDS

#### **Consumer Portal Uploading Instructions**:

- To get to your consumer portal go to [www.davevic.com](http://www.davevic.com/). Then at the top of the screen run your cursor over the "Login Center" and a menu will drop down. Click "Go" in the box that says FSA/HRA/HSA Participant. This will take you out to your consumer portal log in page.
- 2. Enter your username and password. If you have not logged on before your username will be first initial, last name and last four of your SSN. Your password will be Davevic1 if you're an existing customer and if you are a new customer your password will be davevic1.
- 3. To file a claim, locate the "File A Claim" button (right below "I want to…" on the left side of the screen).
- 4. This will take you to the next screen where you will select account paid from which will always be "Medical" and pay to will be "Me."
- 5. Next screen will have "Upload Valid Documentation", click on this link. Locate the picture(s) of your invoice, receipt or Explanation of Benefits (EOB). Once chosen click "Next."
- 6. The last screen will be the claim form. Please fill in all necessary fields that have an (\*). At the end choose "Next" and this will give you the option to upload another claim if you have one or choose "Submit" to finish.

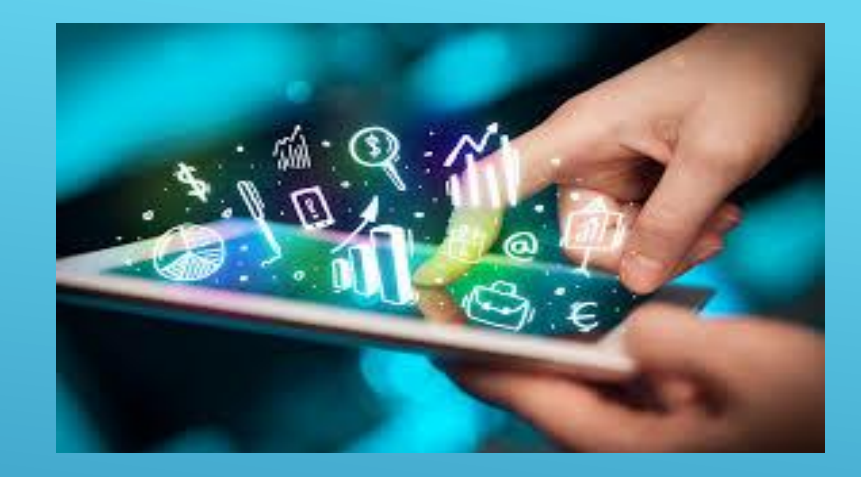

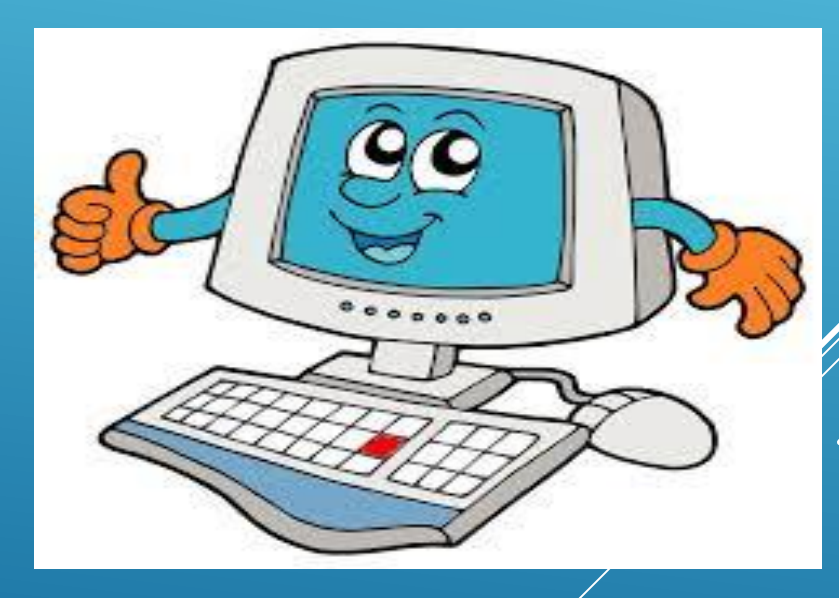

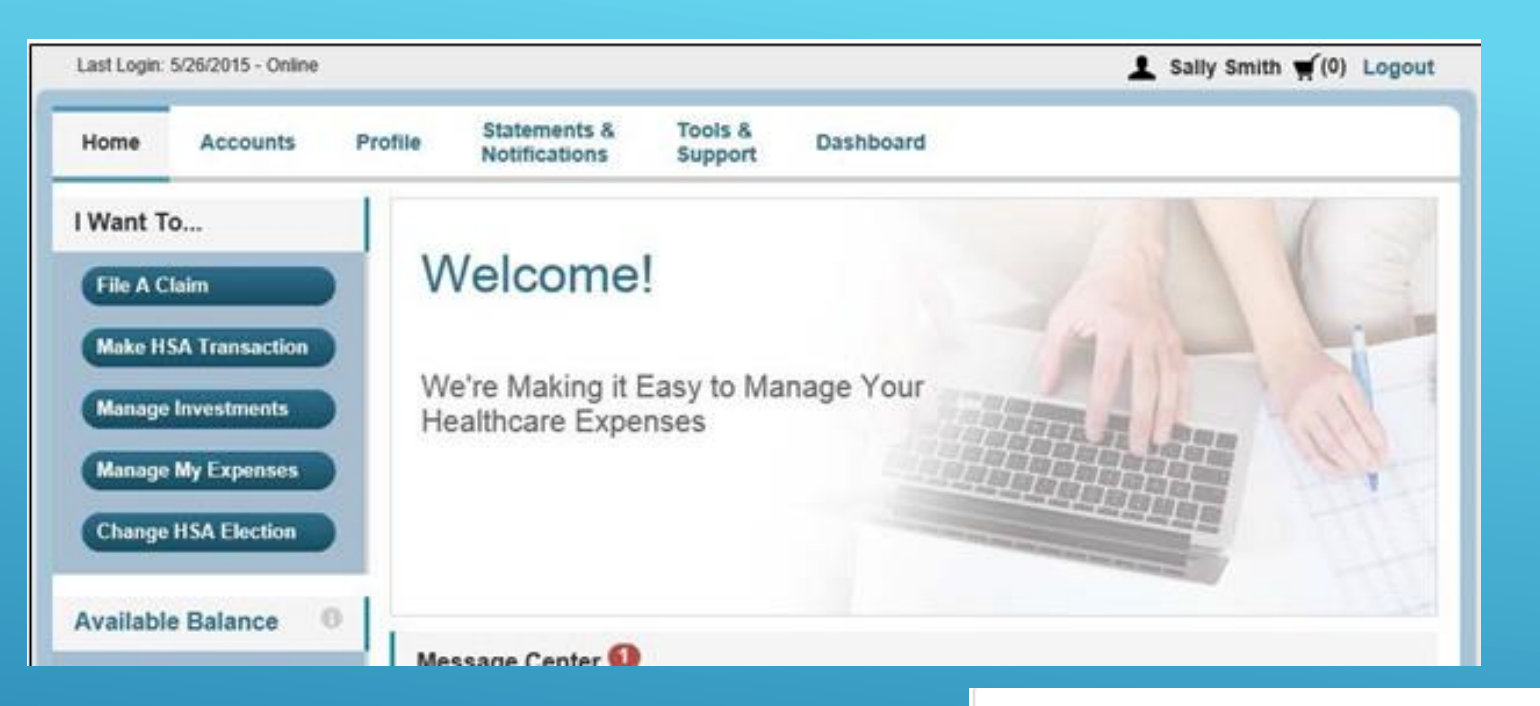

#### **Create Reimbursement**

Online claims filing is a fast and easy way to file claims. Just click the "File Claim" button next to the account you wish to use and start filing!

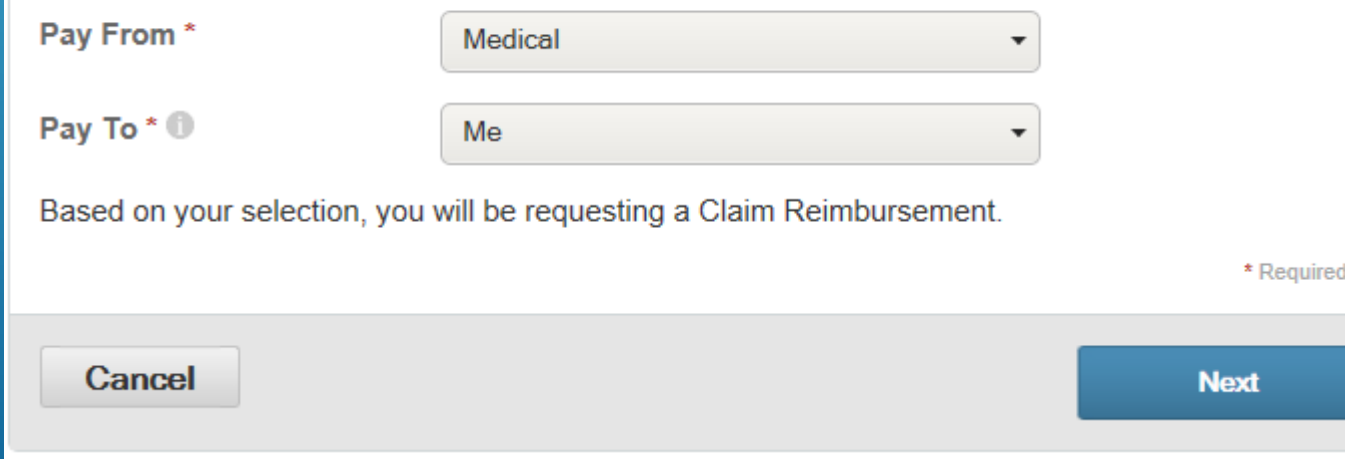

### **Receipt / Documentation**

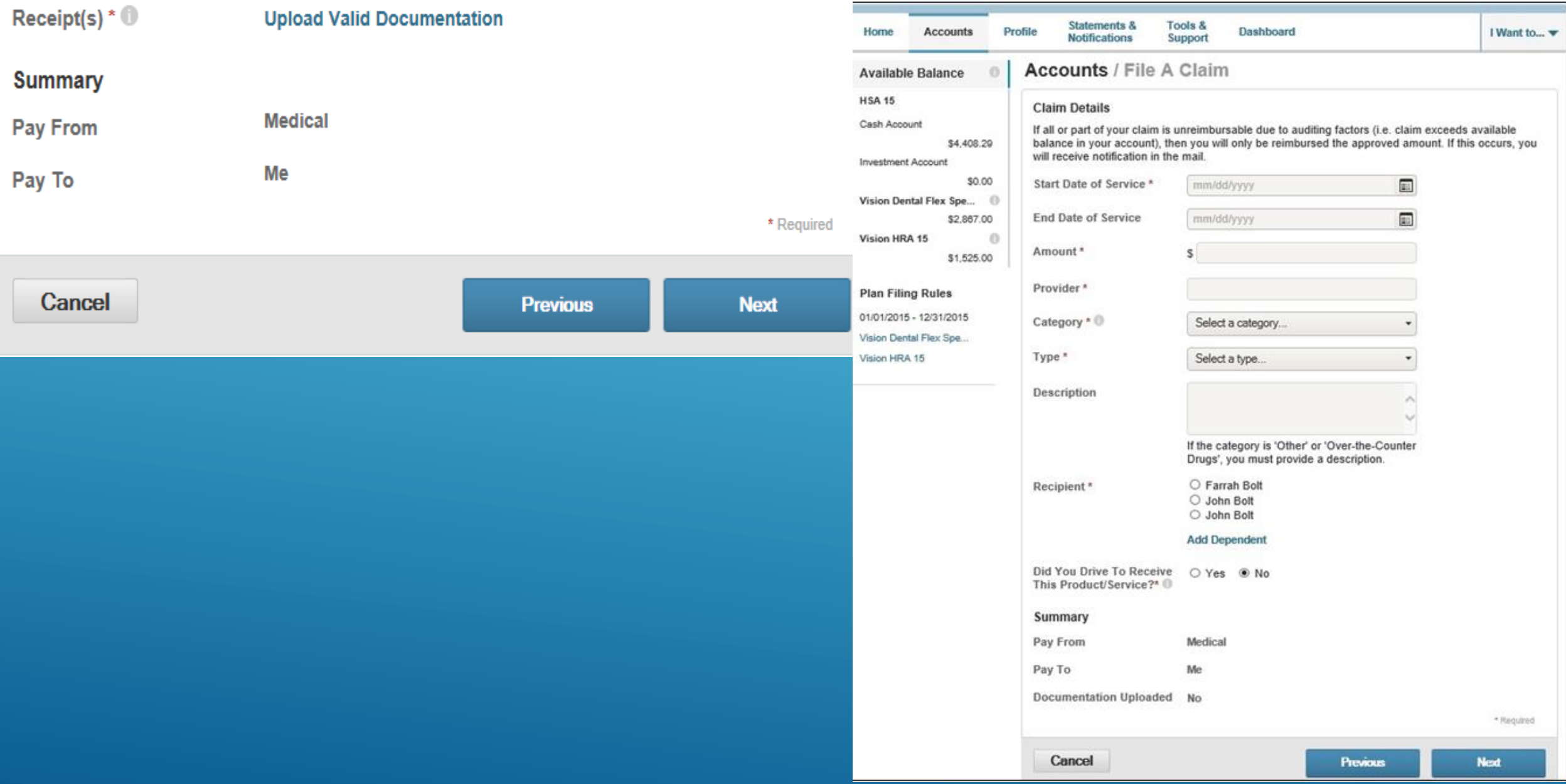

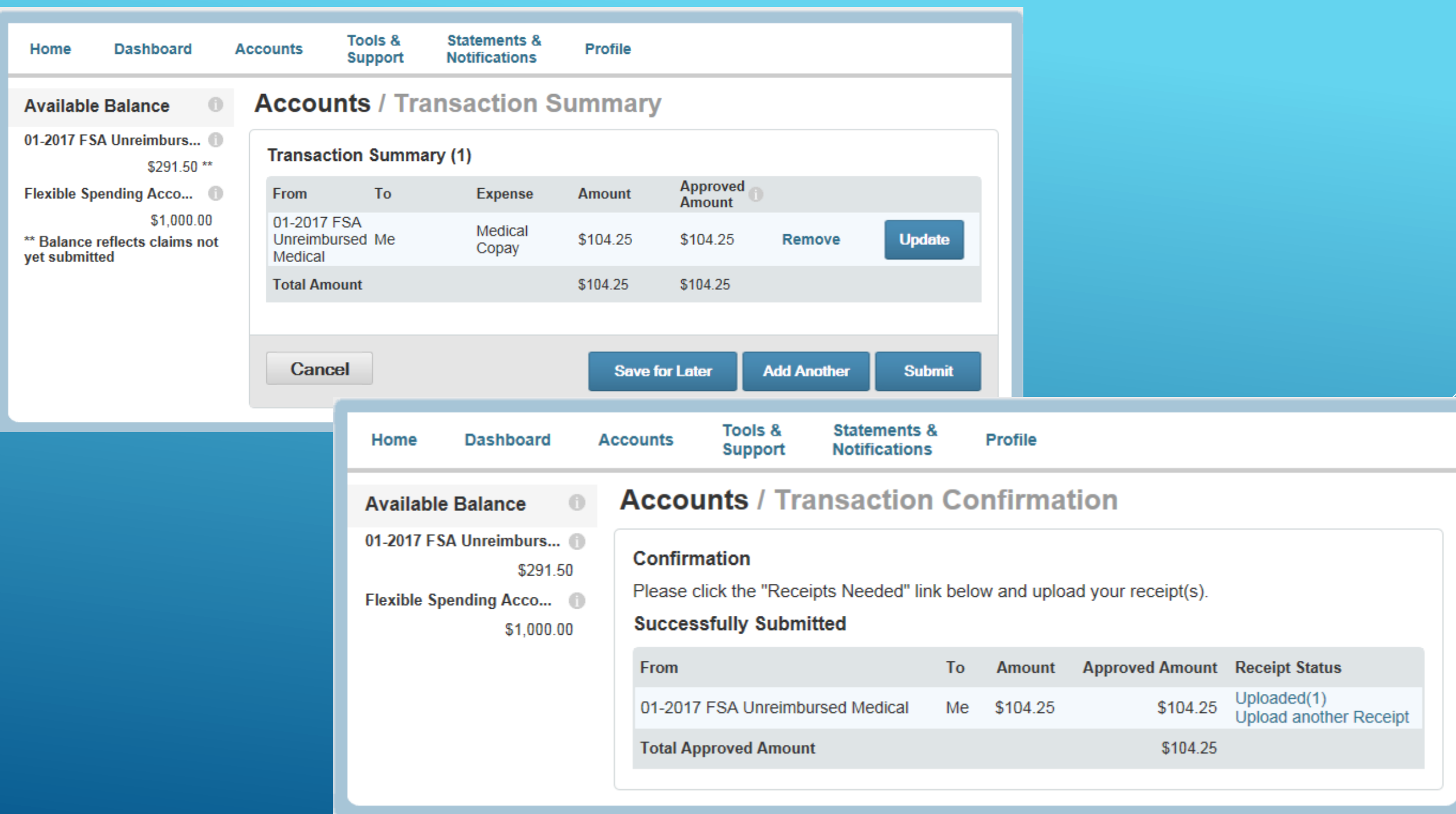

### **Mobile App Uploading Instructions:**

- Log into your 1 Cloud app using the passcode you selected.
- 2. After logging in a screen will appear with all of your accounts listed along with a "File A Claim" link and an "Expenses" link. Click on "File A Claim" in order to upload a claim for payment.
- 3. The next screen that appears will be the online claim form that you will need to complete. Fill in all required fields (provider field and miles driven are not necessary fields).
- 4. On the same page scroll down and you will find "Upload receipt" link. Click on that and it will ask you if you want to take a picture or download one from your library.
- 5. Choose or take a picture of the correct receipt for this claim.
- 6. Important information to know: When uploading claims please upload each claim separately otherwise your claims could be mislabeled and can cause issues with processing.
- 7. Once you have finished all the necessary steps click on the "Add Claim" button on the top right side of your screen. Now your claim has been submitted to Davevic for review.

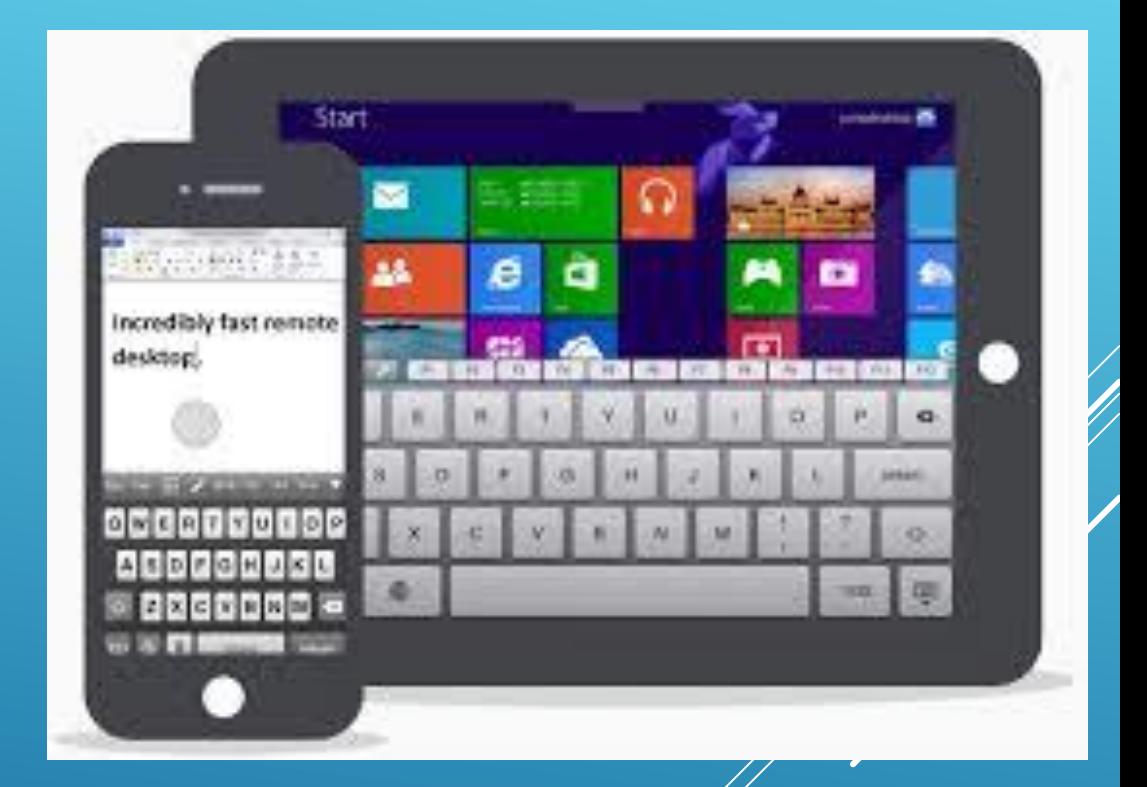

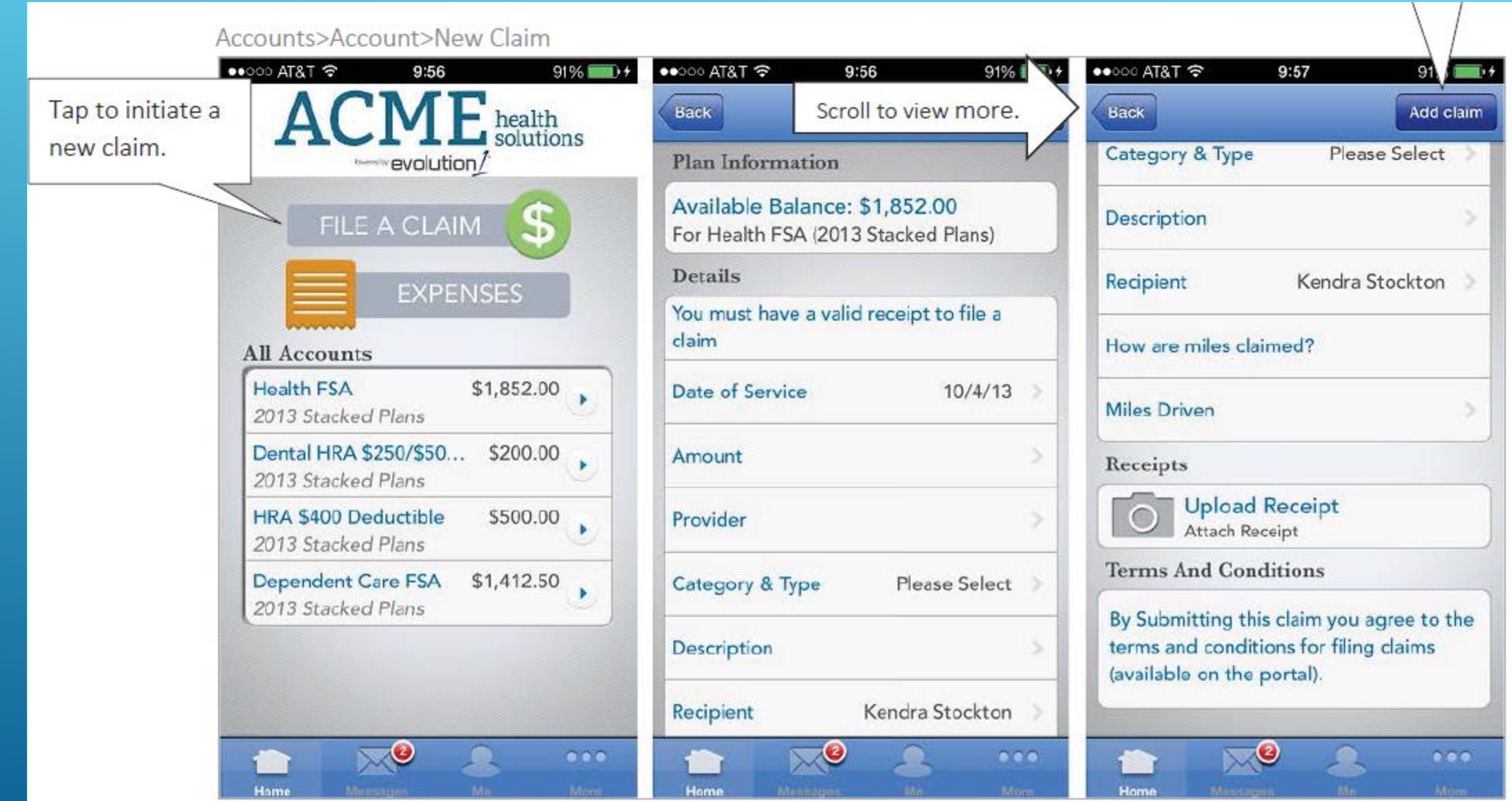

#### **How to Change your Consumer Portal Password**:

- 1. First, you need to know that your password will need to be changed every 90 days. This is a compliance requirement of the website. So, if you find yourself having trouble logging in this could possibly be why. Please follow the instructions below on how to update your password.
- 2. Go to [www.davevic.com](http://www.davevic.com/) and locate the "Login Center" and run your cursor over it and it will drop down a menu. Click "Go" in the FSA/HRA/HSA Participant box and this will take you to your consumer portal.
- 3. From your consumer portal click on "Forgot Password." This will have you verify who you are, answer your security questions and then ask you to change your password.
- 4. Your password must contain a capital letter, numbers and a symbol. This will also give you your username in case you have forgotten it.
- 5. Once you have successfully change your password you will be logged into your account and your password will be good for the next 90 days.
- **6. A side note**: If you would like to change your username or security questions you will need to go to "Profile" then on the left side of the screen click on "Login Information," From here you can change your username and security questions.

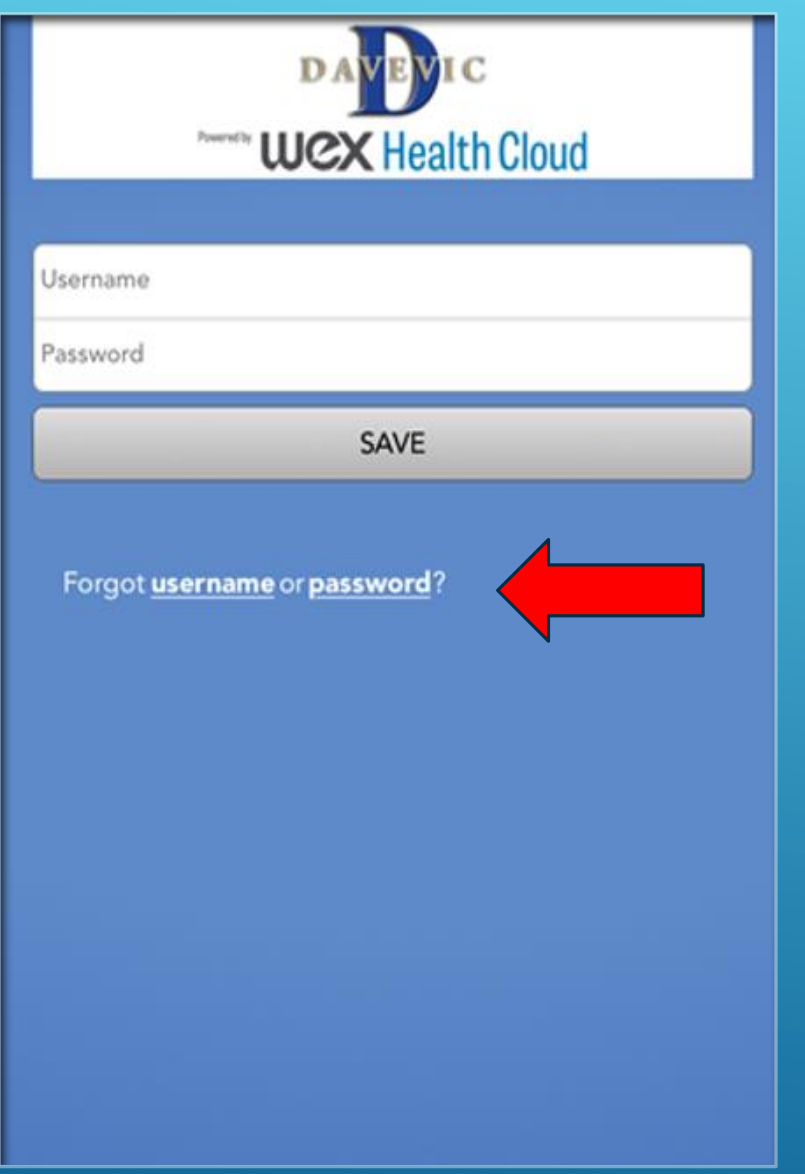

## MOBILE APP LOGIN

- 1. Are you passed your 90 days to change your password? Now you can through your mobile app!
- 2. When opening the mobile app you will see a link that says "Forgot username or password?"
- 3. Click on password and this will take you out to the consumer portal.
- 4. Fill in all required fields to verify who you are. The next screen you will need to answer your security questions. The final screen will have to change your password.
- 5. Once you have changed you password then, go back to your mobile app and sign in. This password will be good forthe next 90 days.